# **Establishing a Payment Plan as a Student**

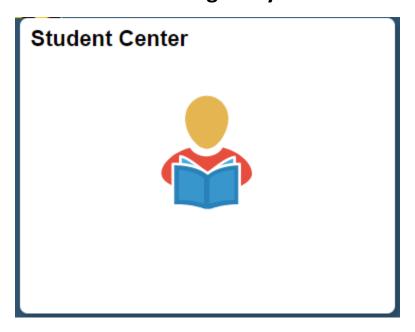

From the Student Homepage in MaineStreet portal, click the Student Center Tile

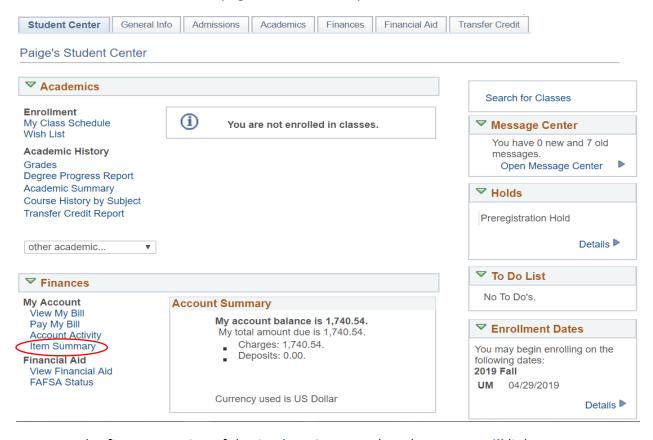

In the finances section of the Student Center, select the Pay My Bill link

pg. 1 Last Updated: 7/12/2018

## You owe 1,740.54.

## Charges Due by Due Date

Due Now 1,740.54Future Due 0.00

<sup>\*\*</sup> You have a past due balance of 1,740.54. \*\*

| What I Owe              |             |                                      |                 |                          |           |
|-------------------------|-------------|--------------------------------------|-----------------|--------------------------|-----------|
| Campus                  | Term        | Outstanding<br>Charges &<br>Deposits | Deposits<br>Due | Pending<br>Financial Aid | Total Due |
| The University of Maine | 2019 Spring | 1,740.54                             |                 |                          | 1,740.54  |
| Total                   |             | 1,740.54                             |                 |                          | 1,740.54  |

Currency used is US Dollar

View Bill/Payment Options

# ▶ Remittance Addresses

Select the View Bill/Payment Options button

Select the button below to open TouchNet®'s Bill+Payment Suite in a new window.

Note: Disable your pop-up blockers prior to selecting the button.

In the Bill+Payment Suite you can:

- · View your account activity, including your account balance
- View your bill
- · Pay online using a credit card or electronic check
- · Enroll in a payment plan (available at some campuses)
- · Authorize others to make payments for you

You do not need to log in again when accessing the TouchNet® Bill+Payment Suite from MaineStreet. If you encounter a TouchNet login page, you may need to clear your browser's cache (temporary Internet files) and/or restart your browser and begin again by logging into MaineStreet.

Access TouchNet Bill+Payment

Return To Student Center

Select the Access TouchNet Bill+Payment button

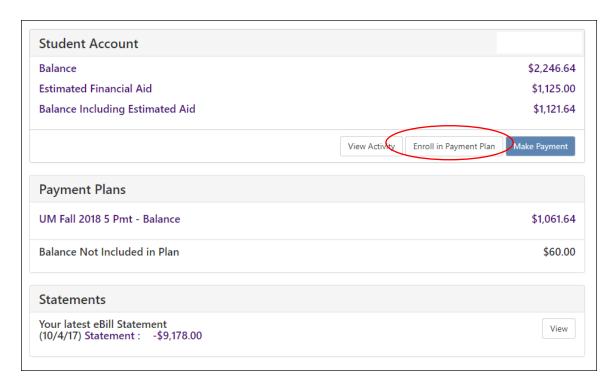

- The **Student Account** menu displays your current account balance, any anticipated aid and the remaining amount that can be enrolled in a payment plan
- The Payment Plans menu displays any payment plans that you are or were enrolled in.
   To see the details of a payment plan simply select the Payment Plan name (e.g. UM FALL 2019 5 Pmt Balance)
- To enroll in a payment plan, select the **Enroll in Payment Plan** button

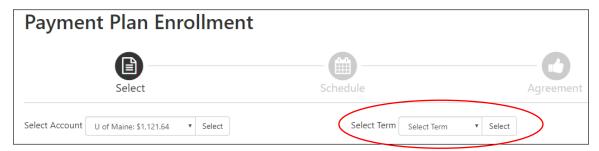

- Select your UMaine account under the Select Account window
- Select the appropriate term under the Select Term window for your payment plan then select the Select button to the right of the Term window

pg. 3 Last Updated: 7/12/2018

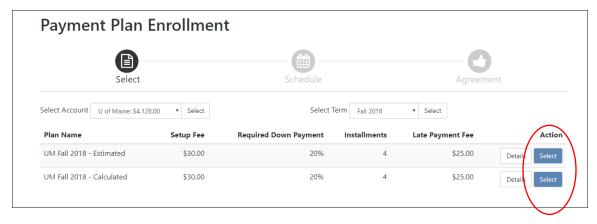

- Under the Action column, select the Select button next to the type of payment plan that you want to enroll in; Estimated or Calculated
- If selecting an Estimated plan

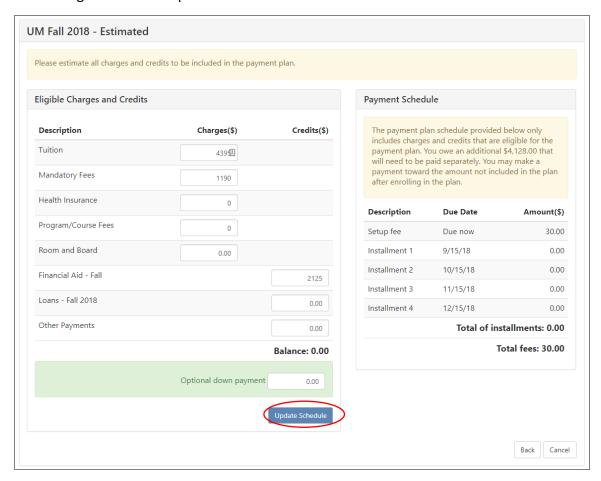

- o Use the worksheet shown above to enter your charge and anticipated aid amounts
- o 2019-2020 Tuition and Fees Rates

pg. 4 Last Updated: 7/12/2018

• If selecting a Calculated plan

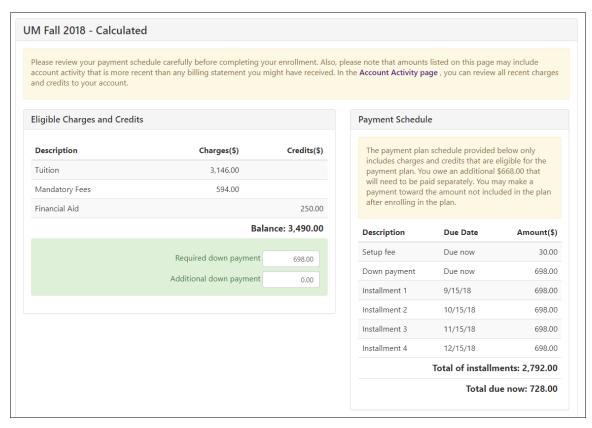

- o Your charges and anticipated aid amounts will automatically populate for you
- The scheduled installment amounts can be seen under the **Payment Schedule** menu on the right-hand side of your screen

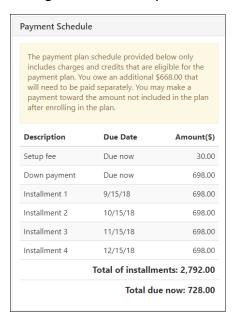

pg. 5 Last Updated: 7/12/2018

 You'll notice that you have a \$30.00 set-up fee charge and then 5 equal installment payment amounts; the first being your initial down payment that will be required upon completion of the enrollment process

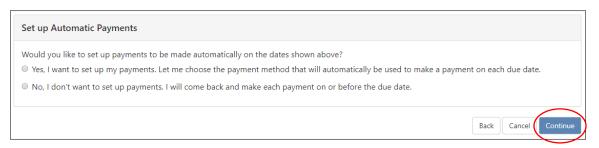

 At the bottom of your screen select whether you would like to set-up automatic scheduled payments or not and then select the Continue button to proceed

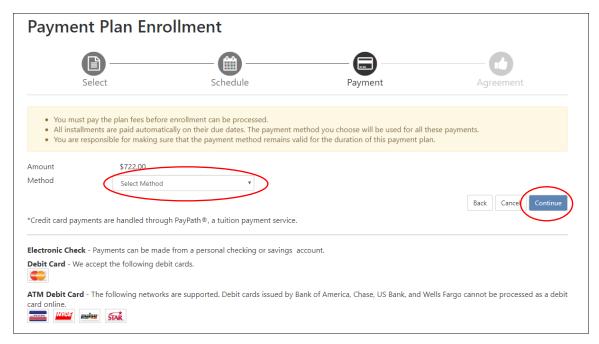

• Next, select which payment method you would like to use to pay your \$30.00 set-up fee and initial down payment. Choices are: Electronic Check/ACH or Credit Card

\*Keep in mind that credit card transactions will incur a 2.85% convenience fee\*

• Select Continue button once complete

#### **Electronic Check**

• Enter your payment method details then select **Continue** button

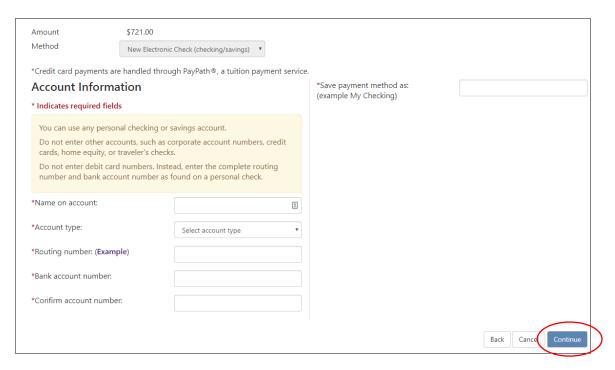

Agree to the terms and conditions then select Continue button

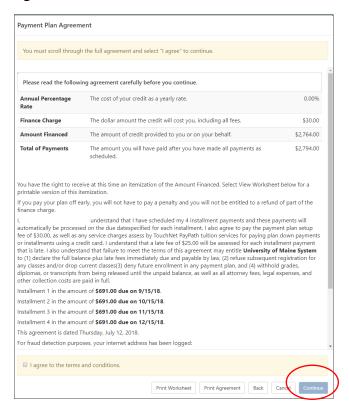

### **Credit Card**

• Under Method, select Credit Card via PayPath

pg. 7 Last Updated: 7/12/2018

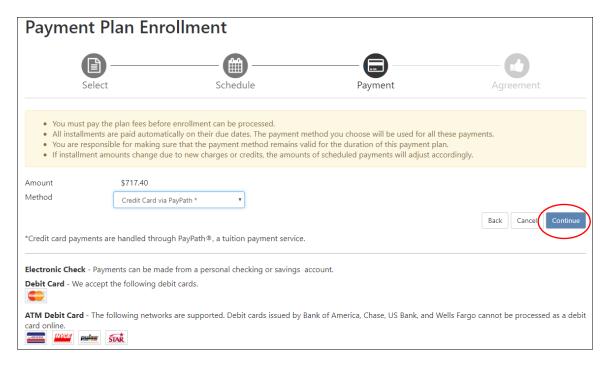

Agree to the terms and conditions then select Continue button

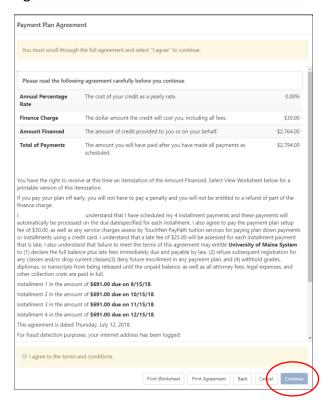

 You will then be prompted through the PayPath Payment service to initiate a credit card payment

pg. 8 Last Updated: 7/12/2018

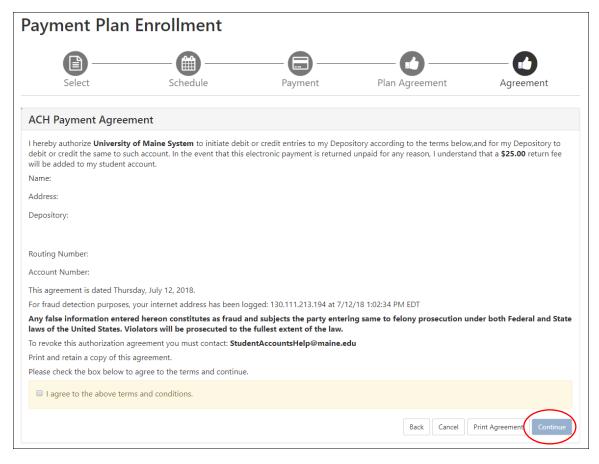

- You'll be prompted again to agree to the terms and conditions of the Payment Agreement, then select the **Continue** button
- You'll receive a Payment Confirmation/Receipt that you can print for your records

pg. 9 Last Updated: 7/12/2018